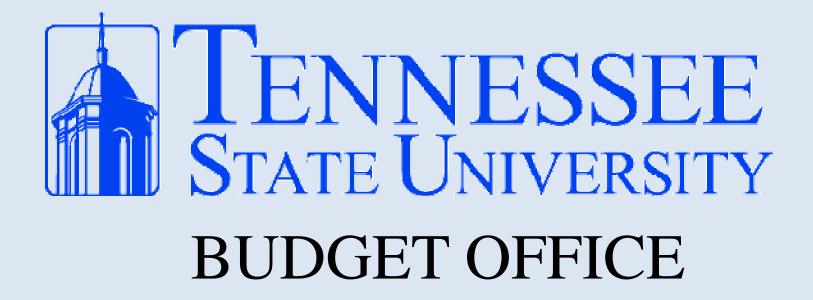

**USING SELF SERVICE BANNER FINANCE** 

## Getting to Self Service Banner

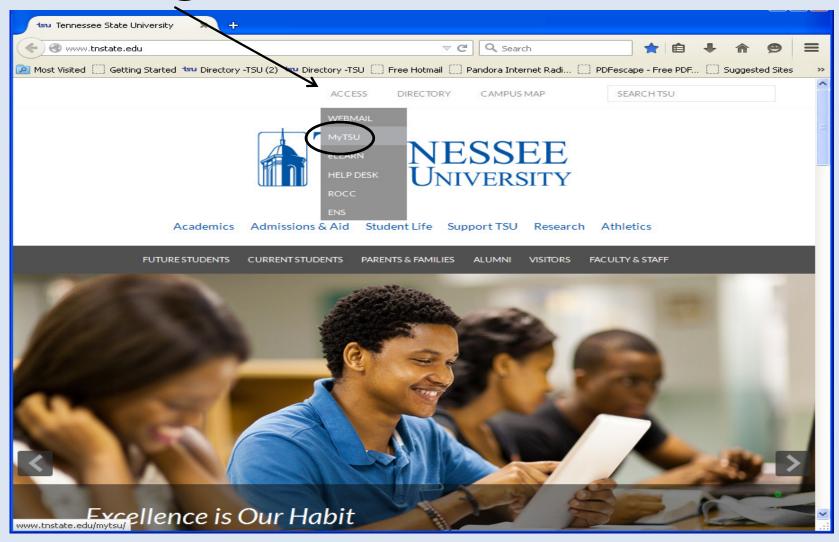

From TSU's homepage, click on Access, then MyTSU

# Getting to Self Service Banner

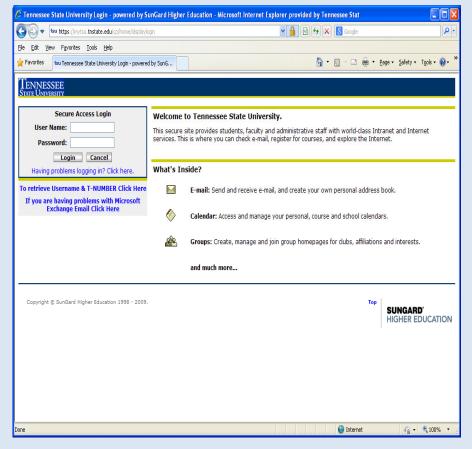

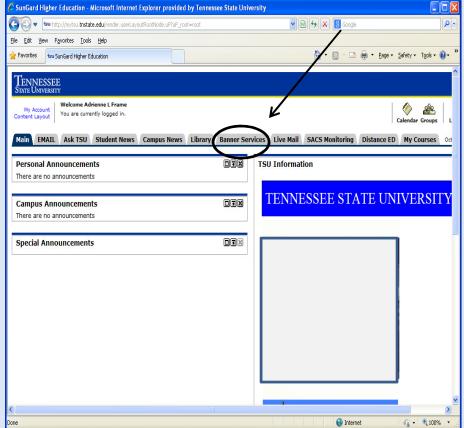

- After clicking MyTSU, this will be the next screen
- Login here with assigned User Name and Password

•After logging in, select the **Banner Services** tab

# Using Self Service Banner Finance

#### Select the *Finance* option from the Main Menu

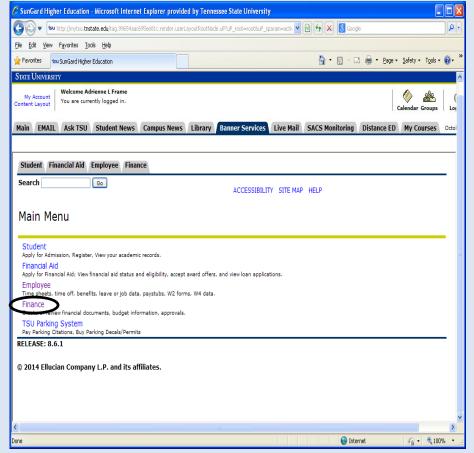

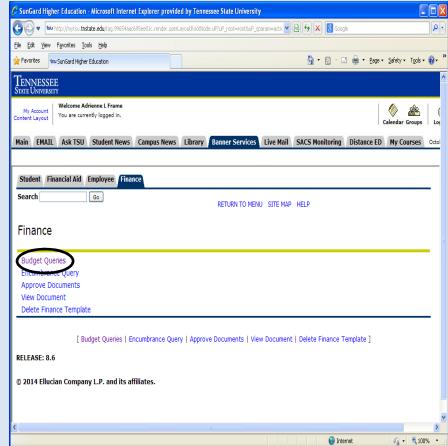

Then, select **Budget Queries** from the Finance Menu

#### Using Self Service Banner Finance

#### The next menu is **Budget Queries**

- Click the drop-down box
- Select **Budget Status by Account**
- Click Create Query

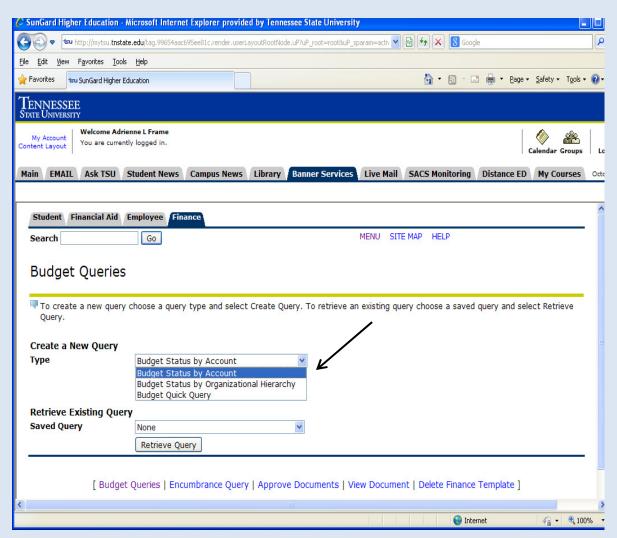

## Using Self Service Banner Finance

 Selecting the correct columns to display is very important to understanding the given information.

For best results, it's highly recommended that the following boxes be checked:

- Adopted Budget
- Budget Adjustment
- Adjusted Budget
- Year to Date
- Encumbrances
- Available Balance

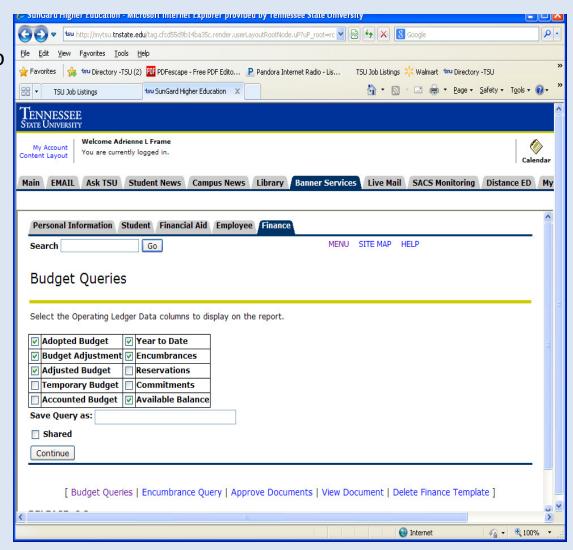

## Using Self Service Banner

- For the most up-to-date information, *Fiscal Period* should always be **14**
- When retrieving Available Balance, it is best for the Commitment Type to be
   Uncommitted
- Enter FOAP (<u>F</u>und, <u>O</u>rg,
   Account, <u>Program</u>)
- Submit Query

#### •Tips

- All transaction history for an account can be viewed by using a % sign behind the first two numbers of the account
- The *Include Revenue Accounts* box should <u>not</u> be checked

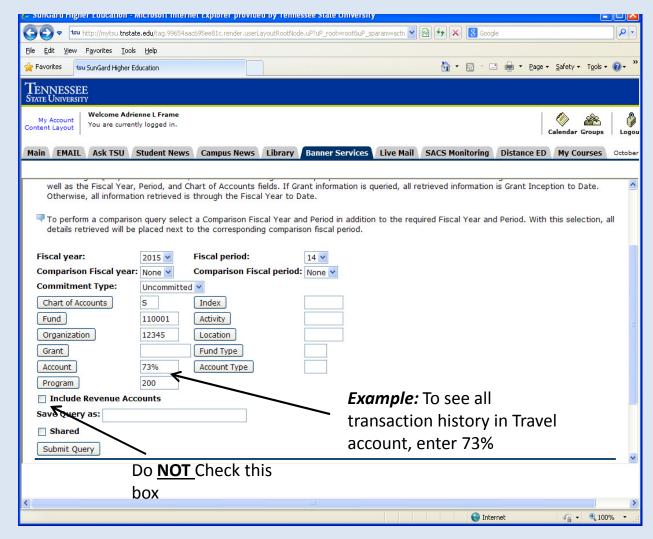

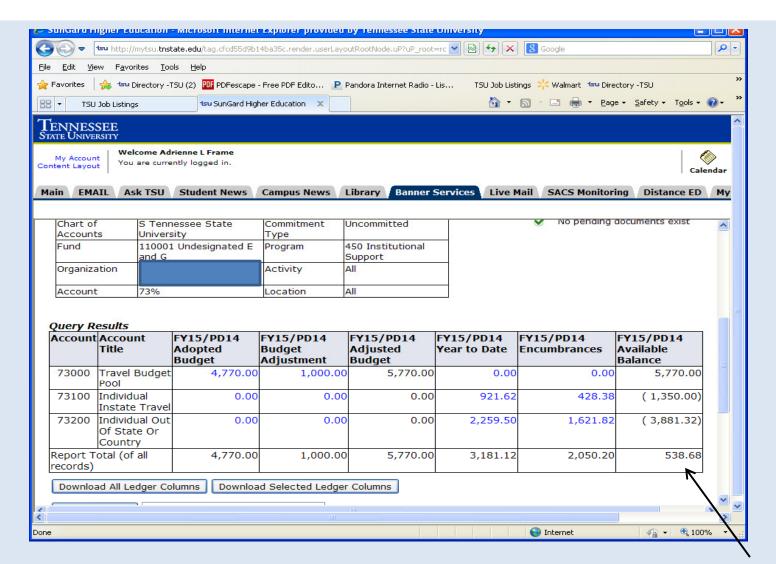

If the account has had any activity, the output from the query should appear this way.

Available Balance

- For detailed information on the dollar amounts, click on the highlighted blue figures

Notice the available balance in the lower right-hand corner

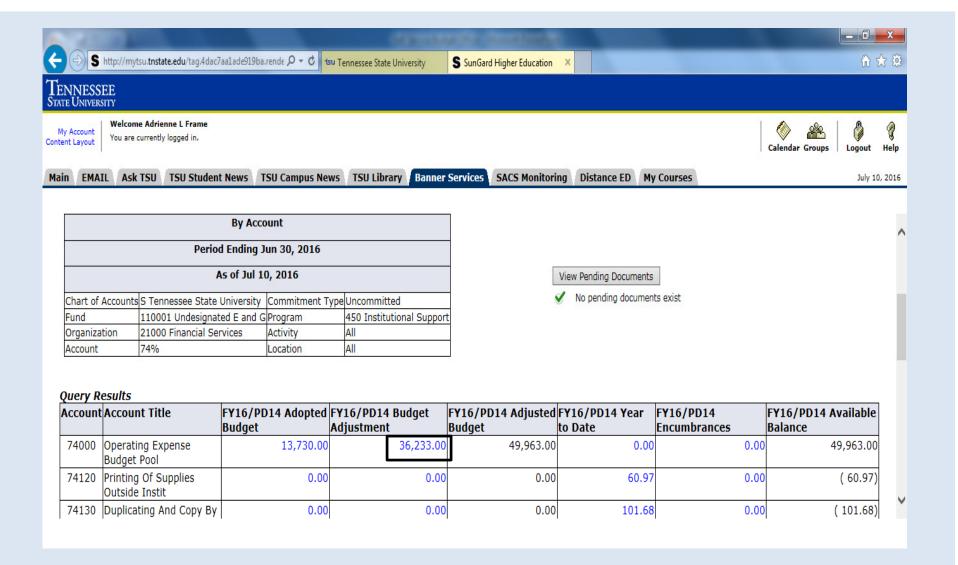

- The budget adjustment column shows the completed budget revisions
- Clicking on the blue hyperlink will provide further detail

# This screen gives the detail on each budget revision completed for the account For this example, detail will be given for the operating account

| Chart of Accoun                | ts: S Tennessee State University                   | Commitment Type:                                                      | Uncommitt      | ed                                        |                 |
|--------------------------------|----------------------------------------------------|-----------------------------------------------------------------------|----------------|-------------------------------------------|-----------------|
| Fund:                          | 110001 Undesignated E and G                        | Program:                                                              | 450 Institu    | itional Supp                              | ort             |
| Organization:                  | 21000 Financial Services                           | Activity:                                                             | All            |                                           |                 |
| Account:                       | 74000 Operating Expense Budget P                   | ool Location:                                                         | All            |                                           |                 |
| Document List                  |                                                    |                                                                       |                |                                           |                 |
|                                | nte Activity Date Document Code Ve                 | endor/Transaction De                                                  | escription     | Amount                                    | Rule Class Code |
| Transaction Da                 | nte Activity Date Document Code Ve                 |                                                                       | -              |                                           |                 |
| Transaction Da<br>May 23, 2016 | May 24, 2016 J0033462 To                           | endor/Transaction De<br>cover Scholarship Awa<br>fund Temp workers to | ard            | <b>Amount</b><br>( 2,917.00)<br>22,950.00 | BD04            |
|                                | May 24, 2016 J00333462 To May 11, 2016 J0033328 To | cover Scholarship Awa                                                 | ord<br>6/30/16 | ( 2,917.00)                               | BD04<br>BD04    |

Selecting document J0033462 as an example, the detail of the accounts involved in the budget revision transaction are shown below

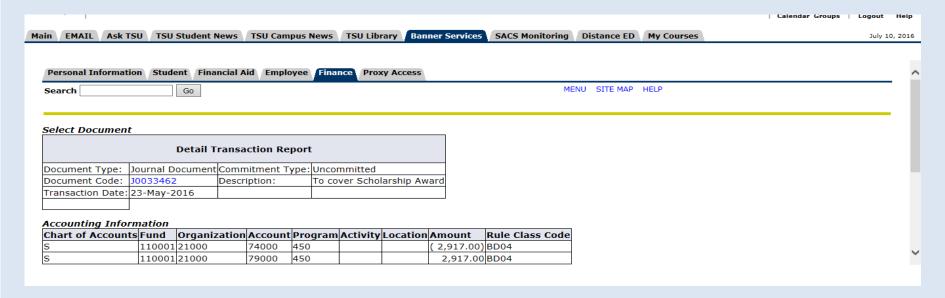

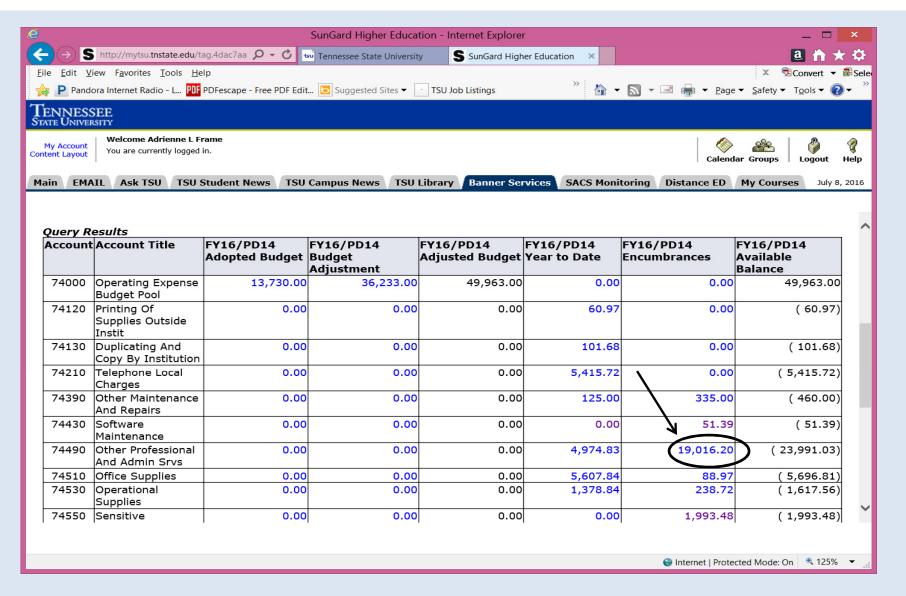

- Encumbrances are funds held for a certain purpose or expense Purchase Orders
- You can go further into the details of encumbrances by clicking the blue hyperlinks

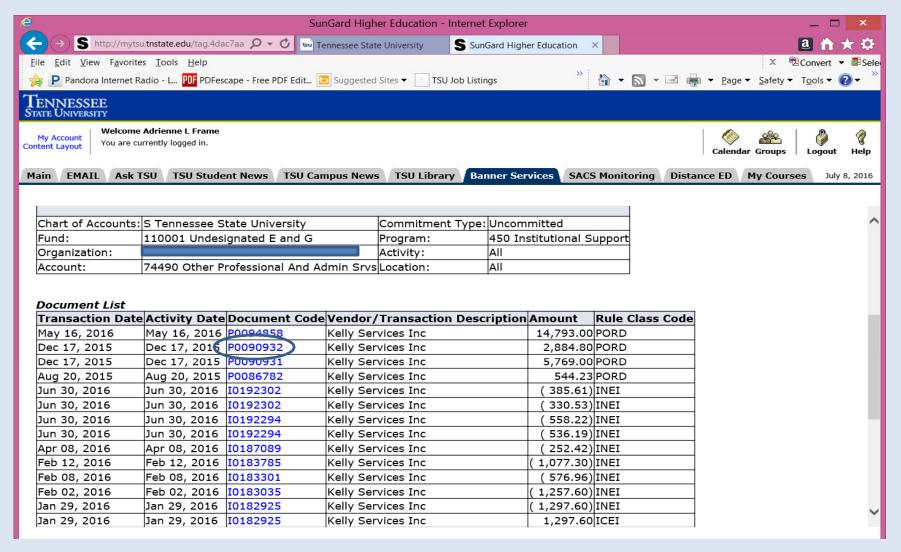

This shows the transaction history of the encumbrances / purchase orders

You may go further into detail by continuing to click on the blue hyperlinks

PO# P0090932 will be used as an example

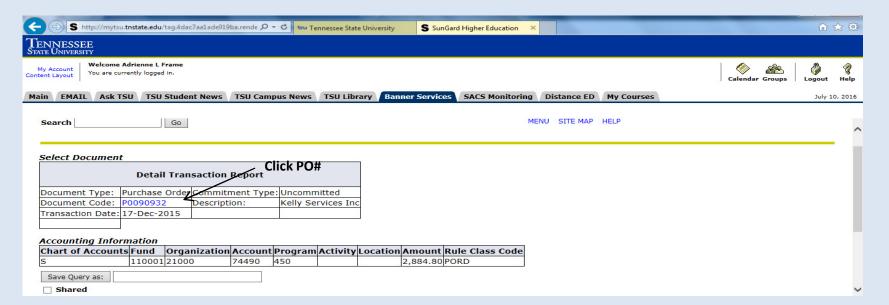

#### The next screen, as shown below, will show the PO header information

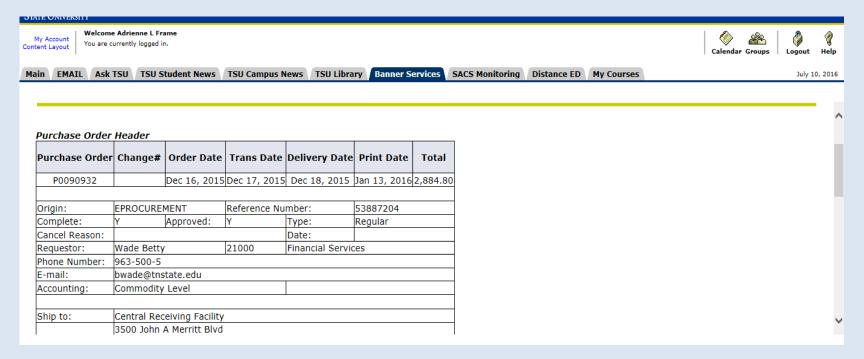

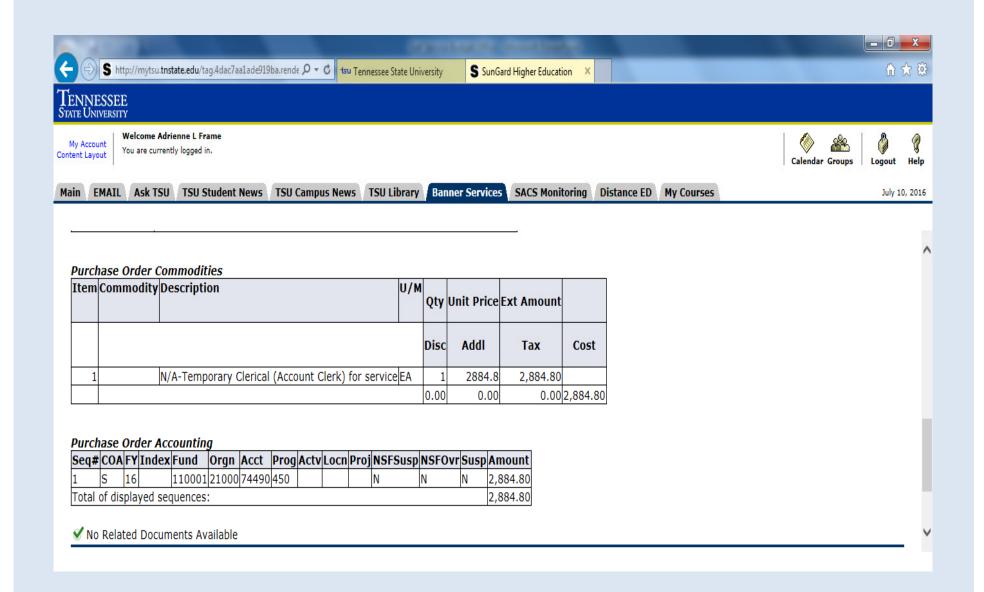

Purchase order item detail and price / cost

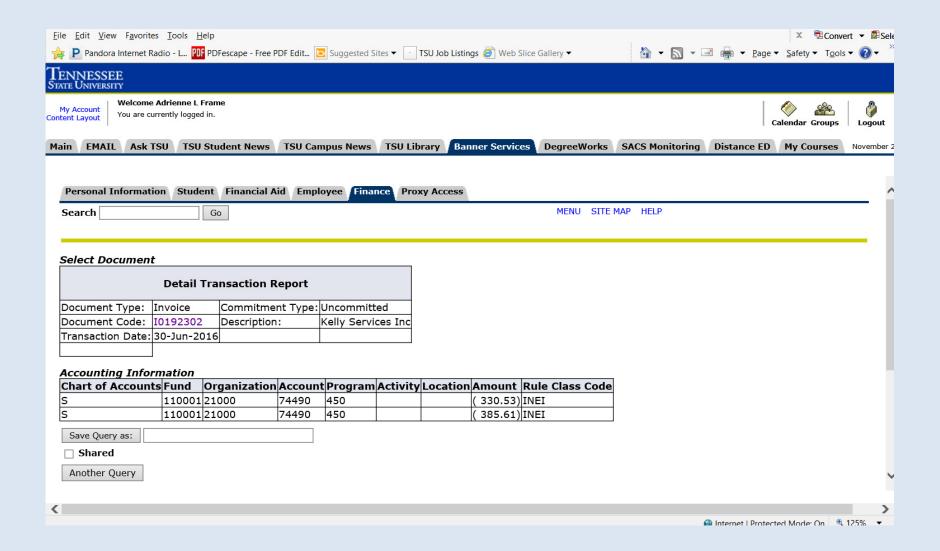

If you select an invoice number (document codes beginning with "I") instead of a purchase order, you will obtain invoice information

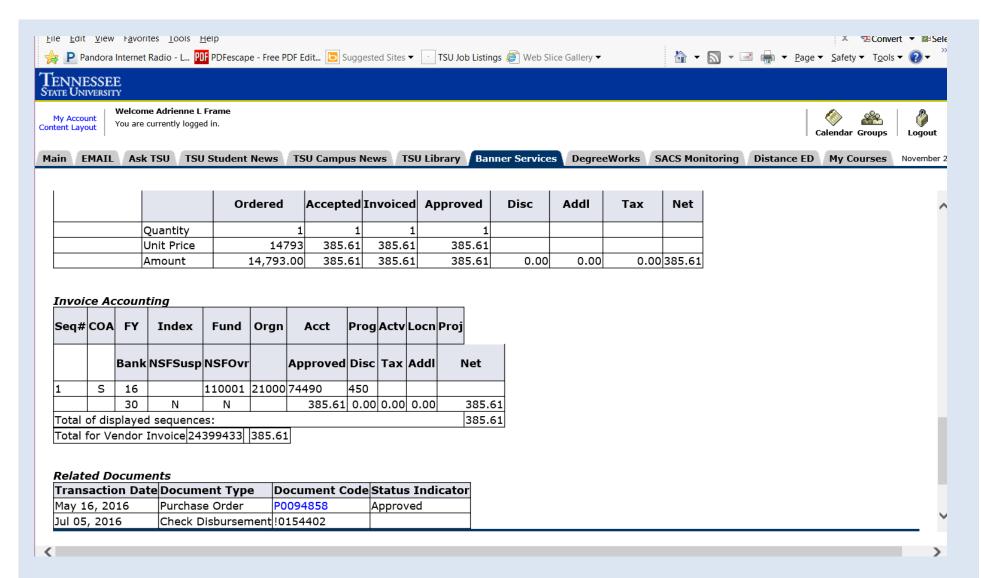

Clicking on the hyperlinked invoice document code, provides additional information such as vendor invoice number, associated PO#, check number, and check date for the invoice

If you want to review all purchase orders created for your account, you can create an encumbrance query

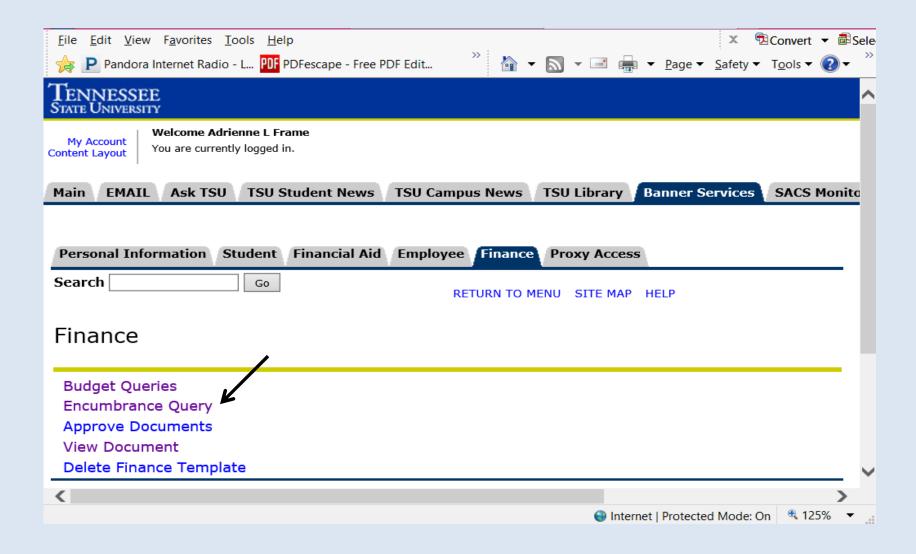

#### Encumbrance status: "All" will show you both open and closed POs

Commitment Type: **Committed** will show POs that rolled from prior fiscal year **Uncommitted** will only show current year POs

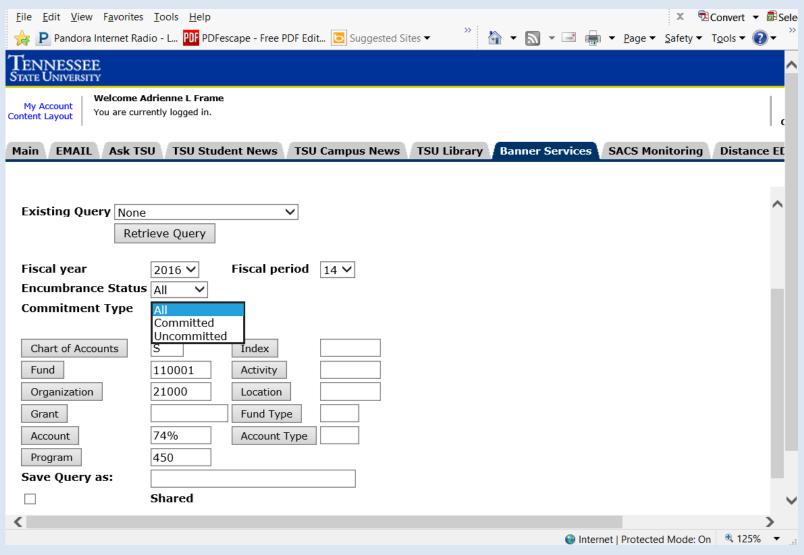

#### Title

Original Commitments
Encumbrance Adjustments
Encumbrance Liquidations
Year to Date
Current Commitments
% Used
Cmt Type

#### **Explanation**

How PO was initially set up
PO Change Orders
Amount which PO was decreased
How much was paid against the PO
Amount remaining to be paid off
Amount remaining on PO as a %
Uncommitted-Current Year
Committed-From Prior Year

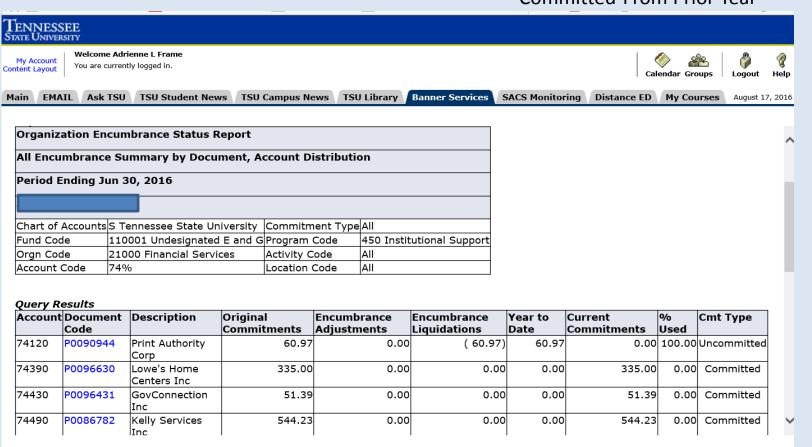